# myCalPERS Electronic Funds Transfer

Student Guide

January 31, 2025

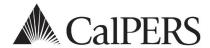

# Introduction

This student guide will assist you with setting up Electronic Funds Transfer (EFT) and making payments.

### **Disclaimer**

As a security safeguard, business partner and participant information has been masked within the figures in this procedure guide.

## **System Access**

If you are unable to process these scenarios, contact your agency's system access administrator to update your myCalPERS access.

# **Training Opportunities**

Prior to taking a myCalPERS training, new users should review the <u>Introduction to myCalPERS</u> <u>for Business Partners (PDF)</u> student guide and take a <u>Business Rules class</u>. Business rules summarizes the laws defined by the California Public Employees' Retirement Law (PERL).

### **CalPERS ACH Number**

Notify your financial institution of the CalPERS ACH ID number **1946207465** before processing an EFT debit payment.

### **Contents**

| Unit 1: Set Up Electronic Funds Payment Accounts | 3  |
|--------------------------------------------------|----|
| Unit 2: Make EFT Debit Payments                  | 9  |
| Unit 3: Request an EFT Exemption                 | 17 |
| Frequently Asked Questions                       | 19 |
| CalPERS Resources                                | 22 |
| CalPERS Contacts                                 | 23 |

# Unit 1: Set Up Electronic Funds Payment Accounts

Before making payments online, you must set up a payment account. There are two methods of electronic funds payment available:

## **Automated Clearing House (ACH) Method**

- ACH payment method is initiated through your financial institution, not CalPERS.
- Once your bank account is setup to make ACH payments, you will use your financial institution's tools to make a payment towards your CalPERS receivables.
- Consider these fees and responsibilities when setting up an ACH method of payment:
  - Setup and transaction fees charged by your bank
  - Special hardware and software required by your bank
  - Ensure maximum funds for payments transferable by your bank will accommodate the amount of your receivables
  - Ensure authorized staff can make payments with your bank
- Contact your financial institution for detailed requirements.

## **Electronic Funds Transfer (EFT) Debit Method**

- EFT debit method is initiated through myCalPERS.
- EFT payments are secure, convenient, and at zero cost to you.
- You can:
  - Set up and maintain an EFT debit account
  - Make, track, and cancel payments
- CalPERS does not access your bank account(s) without your authorization for each payment. Funds can only be transferred to CalPERS for the specific receivables in the amounts requested.
- Do not set up **Automatic Payments**. Receivable amounts change from month to month. If an automatic payment is selected, you will have to delete the entire EFT account and set up a new one.

#### **Contents**

| Scenario 1: Set Up Automated Clearing House (ACH) Method of Payment        | 4 |
|----------------------------------------------------------------------------|---|
| Scenario 2: Set Up Electronic Funds Transfer (EFT) Debit Method of Payment | 5 |
| Scenario 3: Maintain Bank Account – EFT Debit                              | 7 |

# Scenario 1: Set Up Automated Clearing House (ACH) Method of Payment

# **System Logic**

- Lump sum ACH payments cannot be made for multiple receivables. Each receivable must have its own ACH payment.
- ACH lump sum payments will only be applied to one receivable ID.

# Step Actions (5 steps)

Step 1 Call CalPERS at **888 CalPERS** (or **888**-225-7377) or email <u>CalPERS Cashiers</u> at **fcsd\_cashiers@calpers.ca.gov** to request the ACH method payment.

CalPERS Cashiers will email these to your agency:

- ACH Method Authorization Agreement form
- ACH Method Specifications document
- ACH Payment Notification form
- CalPERS U.S. Bank Account information

| Step 2 | Complete the ACH Method Authorization Agreement form and email it to      |
|--------|---------------------------------------------------------------------------|
|        | CalPERS Cashiers.                                                         |
| Step 3 | Contact your financial institution and provide them with the CalPERS ACH  |
|        | Method Specifications document and the CalPERS U.S. Bank Account          |
|        | information.                                                              |
| Step 4 | Set up the ACH method of payment with your financial institution.         |
| Step 5 | The first time you submit an ACH credit payment, complete the ACH Payment |
|        | Notification form and email it to CalPERS Cashiers at                     |
|        | fcsd_cashiers@calpers.ca.gov.                                             |
|        | You have completed this scenario.                                         |
|        |                                                                           |

# Scenario 2: Set Up Electronic Funds Transfer (EFT) Debit Method of Payment

# Step Actions (11 steps)

- Step 1 Select the **Profile** global navigation tab.
- Step 2 Select the **Receivables** local navigation link.
- Step 3 Select the **Payment Accounts** left-side navigation link.

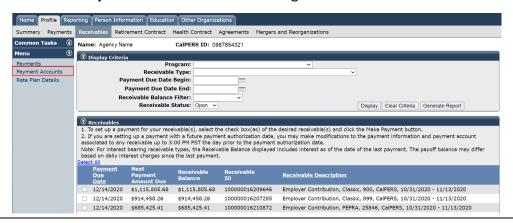

Step 4 Within the Banking Accounts section, select the **Add New** button.

| Banking Accounts     Add New                                                                                                    |                                                                                                    |                                                                                                    |                                                                                                    |
|----------------------------------------------------------------------------------------------------|----------------------------------------------------------------------------------------------------|----------------------------------------------------------------------------------------------------|----------------------------------------------------------------------------------------------------|
| information will only be used to facilie To add a new payment account, plea To view the details of a payment accu Only minimal updates can be made tone. Please Note: For all payments other than 401k and 401k and 4576 Supplemental Incom number is 1946-207465. Payments made by Electronic Funds Payments made by Electronic Funds Payments made fare 1:00 pm will be If you pay by Electronic Fund Transfer payment to be processed by your bar | tate the transfer of funds to pay bills or re-<br>se click the Add New button above.<br>Journ to modify payment account information<br>to banking account information. If addition<br>at 457b Supplemental Income Plans payment<br>Plans payments, you must authorize you<br>Transfer (EFT) for 401k and 457b Supplere<br>processed the next business day.<br>If (EFT) you must notify your bank that this. | pipers will keep your information confidential ceivables that you authorize.  on, please select a Payment Account Nicknan al updates are needed, please delete this pay ents, you must authorize your bank to allow to bank to allow State Street Bank to debit you nental Income Plans will be processed at 1:00 is CalPERS ACH ID number is assigned to an IPERS then notify your bank of the CalPERS I | he link from the list below,<br>ment account and set up a new<br>J.S. Bank to debit your account. For<br>ur account. The CalPERS ACH ID<br>) pm Pacific Standard Time.<br>approved payee in order for the |
| Payment Accou                                                                                                    | nt Type Financial Institution                                                                                                    | Payment Account Nickname                                                                                                    | Associated to<br>Pending or<br>Automatic Payment                                                                                                    |
| No results found.                                                                                                    |                                                                                                    |                                                                                                    |                                                                                                    |

Step 5 Complete the Add New Banking Account section.

| ① Add New Banking Account                                                                                                    |
|----------------------------------------------------------------------------------------------------|
| <ul> <li>In order to successfully complete this page, please have account information available.</li> <li>Please enter your account number twice for verification purposes.</li> <li>Please give a payment account nickname for security purposes. Your nickname can be anything except your Social Security Number, Tax ID Number, banking account number, CalPERS ID, or date of birth.</li> <li>The information you enter will be kept confidential and will be used only for the purpose of transferring funds from your account to satisfy an associated receivable.</li> </ul> |
| Account Holder Name(s):*                                                                                                    |
| Banking Account Number:*                                                                                                    |
| Re-enter Banking Account Number:*                                                                                                    |
| Nine Digit Routing Number:*                                                                                                    |
| Payment Account Nickname:*                                                                                                    |
| Save & Continuel Clear                                                                                                    |

Step 6 Select the **Save & Continue** button.

| Step 7  | Is there more than one financial institution tied to the routing number you entered?                                        |
|---------|----------------------------------------------------------------------------------------------------|
|         | Yes: Continue to step 8.                                                                                                    |
|         | No: Skip to step 10.                                                                                                    |
| Step 8  | Within the Confirm Financial Institution Name section, select the appropriate financial institution from the list of names. |
| Step 9  | Select the <b>Confirm</b> button.                                                                                           |
| Step 10 | Did your financial institution display?                                                                                     |
|         | Yes: Continue to step 11.                                                                                                   |
|         | <b>No</b> : Re-enter a new routing number as prompted or contact your financial institution.                                |
| Step 11 | Notify your financial institution of the CalPERS ACH ID number: 1946207465                                                  |
|         | before processing an EFT debit payment.                                                                                     |
|         | You have completed this scenario.                                                                                           |

### Scenario 3: Maintain Bank Account – EFT Debit

You will maintain your agency's list of bank accounts.

### System Logic

After adding a bank account in myCalPERS, you may update or delete it in the future.

### Step Actions (11 steps)

- Step 1 Select the **Profile** global navigation tab.
- Step 2 Select the **Receivables** local navigation link.
- Step 3 Select the **Payment Accounts** left-side navigation link.
- Step 4 What would you like to do to your EFT account?

**Update:** Continue to step 5.

**Delete:** Skip to step 9.

Step 5 Within the Banking Accounts section, select the **Payment Account Nickname** link for the bank account you wish to update.

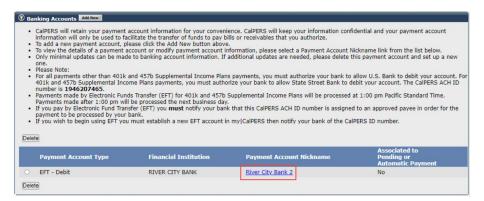

Step 6 Update the Maintain Banking Account section.

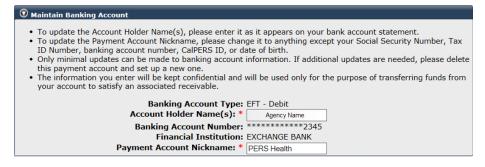

Step 7 Select the **Save & Continue** button.

| Step 8  | Do you want to delete an EFT account?                                                                                      |
|---------|----------------------------------------------------------------------------------------------------|
|         | Yes: Continue to step 9.                                                                                                   |
|         | No: You have completed this scenario.                                                                                      |
| Step 9  | Within the Banking Accounts section, select the radio button for the account to be deleted.                                |
| Step 10 | Select the <b>Delete</b> button.                                                                                           |
| Step 11 | Did a dialog box display indicating that you are attempting to delete a banking account associated with a pending payment? |
|         | <b>Yes</b> : Refer to Unit 2, Scenario 3: Cancel a Payment for more information on canceling pending payments              |
|         | No: You have completed this scenario.                                                                                      |

# Unit 2: Make EFT Debit Payments

EFT debit payment method allows you to pay one or multiple receivables at one time with a future authorization date. myCalPERS will display any pending transactions and will warn you if you make a duplicate payment.

After your payment is completed, your payment status is available in myCalPERS. You may cancel the payment before the posting date.

## **Payment Processing Dates**

- Below is a list of important dates related to the EFT debit method of payment:
  - Payment due date: The date a receivable is due.
    - » Health Premiums: Always pay as billed in full. Payment is due by the 10<sup>th</sup> of the month. If the 10<sup>th</sup> falls on a holiday or weekend, the payment is due the business day prior.
    - » **Retirement Contributions**: Payment is due within 15 days after the earned period end date.
  - Payment authorization date: When you authorize CalPERS to initiate the payment process, a future authorization date may be entered for each payment transaction. You may modify the payment information and payment account associated to any receivable up to 5:00 p.m. the day prior to the payment authorization date.
  - Payment posting date: When payment funds are transferred from your agency's bank account and reflected in myCalPERS. This needs to occur before the payment due date (refer to the next bullet).
- If the EFT debit payment is processed before 5:00 p.m., it will take **two banking days** to post the payment to CalPERS and credit the receivable. If it is processed after 5:00 p.m., it will take three banking days. Banking days are Monday through Friday, even if your financial institution is open on weekends. Remember to calculate additional time for bank holidays.

### Survey

After processing a payment, you may be asked to take a survey regarding your transaction.

#### **Contents**

| Scenario 1: Make a Payment              | 10 |
|-----------------------------------------|----|
| Scenario 2: Review Your Payment History | 13 |
| Scenario 3: Cancel a Payment            | 15 |

## Scenario 1: Make a Payment

## System Logic

- When making a payment for multiple receivables, you can only choose one authorization date for all receivables.
- Do not set up Automatic Payments for rate plan contribution receivables as the amounts
  can change each earned period. If set up, an automatic payment will continuously pay the
  same amount towards the selected receivable ID, not the current receivable balance on your
  account. To cancel an automatic payment, you must delete the EFT account and set up a new
  one.

## Step Actions (25 steps)

- Step 1 Select the **Profile** global navigation tab.
- Step 2 Select the **Receivables** local navigation link.
- Step 3 Use the Display Criteria section to filter the Receivables section.
- Step 4 Within the Receivables section, select all appropriate **Receivable** check boxes that you want to pay.

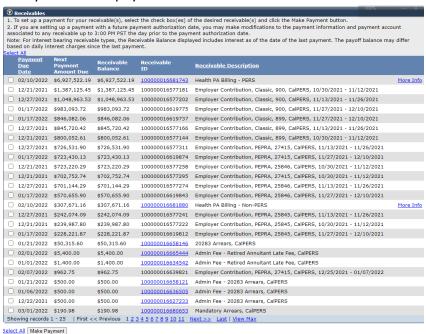

- Step 5 Select the **Make Payment** button.
- Step 6 Did you select more than one receivable check box?

Yes: Skip to step 8.

No: Continue to step 7.

### Step 7 Select the **Make a Payment** button to continue.

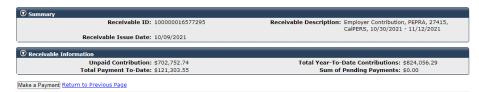

### Step 8 If needed, adjust the payment amount.

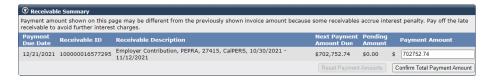

### Step 9 Select the **Confirm Total Payment Amount** button.

### Step 10 Do you need to make a correction to the payment amount?

Yes: Continue to step 11.

No: Skip to step 13.

### Step 11 Select the **Reset Payment Amounts** button.

- Step 12 Repeat steps 7-10.
- Step 13 If needed, within the Payment Information section, adjust the payment authorization date.
- Step 14 Within the Payment Method section, select the appropriate payment method.
- Step 15 Within the Payment Account section, select the appropriate payment account.
- Step 16 Select the **Save & Continue** button.

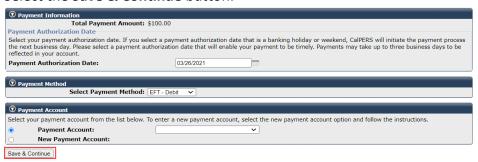

Step 17 Do you need to modify a payment?

Yes: Continue to step 18.

No: Skip to step 20.

Step 18 Within the Payment Setup Summary section, select the **Modify Payment** link.

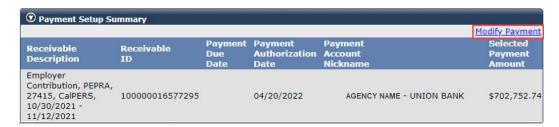

- Step 19 Repeat steps 10-17.
- Step 20 Within the CalPERS Terms and Conditions for Electronic Payments and Automatic Payment section, select the I have read and I understand CalPERS On-line Terms and Conditions check box.
- Step 21 Within the e-Signature section, select the I have read and agree to the Electronic Signature Agreement above check box.

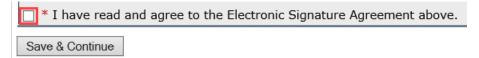

- Step 22 Select the **Save & Continue** button.
- Step 23 Within the Automatic Payment section, leave the **Do not make these Automatic Payments** radio button selected.

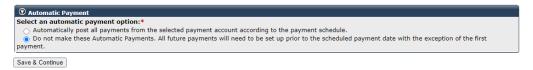

- Step 24 Select the **Save & Continue** button.
- Step 25 Within the Payment Request Acceptance section, select the **Print** button to generate the Employer Payment Report.

You have completed this scenario.

## **Scenario 2: Review Your Payment History**

## System Logic

By default, myCalPERS will display pending payments. You will need to select from the Payment status drop-down list to review other payment statuses.

### **Payment Statuses**

- **Pending**: Payment has been initiated but no authorization date.
- In Process: At 5:00 p.m. on the day that payment transaction is created, the payment will have an authorization date. Payments initiated after 5:00 p.m. show In Process status the next day at 5:00 p.m.
- **Posted**: Payment has posted to the receivable. Payments are posted two business days after the authorization date.
- Canceled: Payment was canceled by your agency through myCalPERS.
- **Dishonored Payment**: Payment was unsuccessful, and funds were returned to your agency's bank.

### Step Actions (11 steps)

- Step 1 Select the **Profile** global navigation tab.
- Step 2 Select the **Payments** local navigation link.
- Step 3 Within the Display Criteria section, select from the **Payment Status** drop-down list.

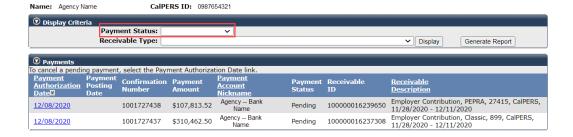

- Step 4 If necessary, within the Display Criteria section, select the appropriate **Receivable Type** from the drop-down list.
- Step 5 Select the **Display** button.
- Step 6 Would you like to generate an Employer Payment Report?

Yes: Continue to step 7.

No: You have completed this scenario.

Step 7 Within the Display Criteria section, select the **Generate Report** button.

Step 8 Do you want to run the report in another format?

Yes: Continue to step 9.

No: You have completed this scenario.

Step 9 Select the **Run as** icon in the upper left of the page to display format options.

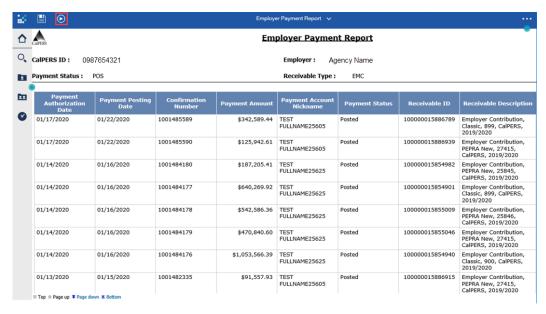

Step 10 Select a format.

Step 11 Within your chosen format, you may save or print the report.

You have completed this scenario.

## **Scenario 3: Cancel a Payment**

### System Logic

- You may cancel a payment in **Pending** status. Payments are in **Pending** status until 5:00 p.m. on the payment authorization date.
- Pending payments cannot be modified. If a change to a pending payment is needed, first cancel the existing pending payment, then create a new one.
- If it is after 5:00 p.m. on the payment authorization date and you want to reverse a payment, contact your bank to request the payment be reversed. Your bank will contact CalPERS to reverse the payment.
- Processing times vary depending on your bank, but it is usually within 3-5 business days.
- If you want to transfer the payment to another receivable, contact CalPERS Cashiers to request the payment amount be transferred to another open receivable:
  - By phone: 888 CalPERS (or 888-225-7377)
  - By email: <u>CalPERS Cashiers</u> at fcsd\_cashiers@calpers.ca.gov
  - Processing time is within 1-2 business days of the request.

## Step Actions (5 steps)

- Step 1 Select the **Profile** global navigation tab.
- Step 2 Select the **Payments** local navigation link.
- Step 3 Within the Payments section, select the **Payment Authorization Date** link for the appropriate pending payment.

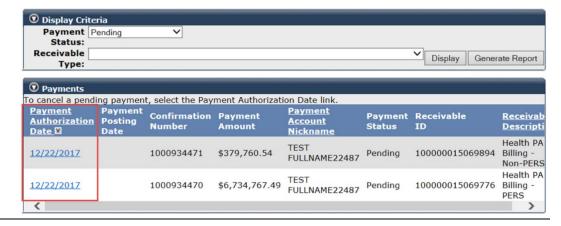

# Step 4 Within the Cancel Pending Payment section, select **Yes, cancel this pending payment.** radio button.

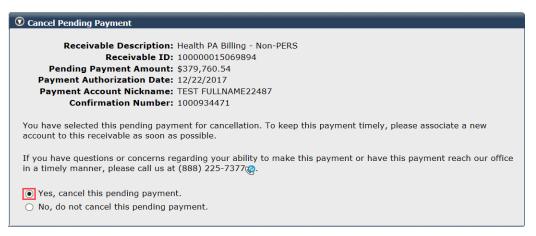

Save & Continue

Step 5 Select the **Save & Continue** button.

You have completed this scenario.

# Unit 3: Request an EFT Exemption

If an electronic funds transfer is not an option for your agency, contact CalPERS to request an exemption. Once approved, you may continue to pay by check.

# **Remittance Advice Report**

- You can generate and print a Remittance Advice Report when paying one or multiple receivables by check.
- The Remittance Advice Report ensures the correct amount is paid by summarizing the transaction details.
- Check payments must include a Remittance Advice Report or your payments will be applied to the oldest receivables.

## **Scenario: Pay by Check**

You will mail your check along with a Remittance Advice Report to pay your receivable(s).

# Step Actions (17 steps)

| Step 1 | Select the <b>Profile</b> global navigation tab.                                                           |  |
|--------|----------------------------------------------------------------------------------------------------|--|
| Step 2 | Select the <b>Receivables</b> local navigation link.                                                       |  |
| Step 3 | Use the Display Criteria section to filter the Receivables section.                                        |  |
|        | © Display Criteria  Program: California Public Employees' Retirement System ✓  Receivable                  |  |
| Step 4 | Within the Receivables section, select all appropriate <b>Receivable</b> check boxes that you want to pay. |  |
| Step 5 | Select the <b>Make Payment</b> button.                                                                     |  |
| Step 6 | Did you select more than one receivable check box?  Yes: Skip to step 8.                                   |  |
|        |                                                                                                    |  |
| -      | <b>No</b> : Continue to step 7.                                                                            |  |
| Step 7 | Select the Make a Payment button to continue.                                                              |  |

Step 8 If needed, adjust the payment amount.

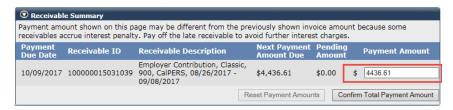

- Step 9 Select the **Confirm Total Payment Amount** button.
- Step 10 Do you need to make a correction to the payment amount?

Yes: Continue to step 11.

No: Skip to step 13.

- Step 11 Select the **Reset Payment Amounts** button.
- Step 12 Return to step 8.
- Step 13 If needed, within the Payment Information section, adjust the **Payment Authorization Date** field.
- Step 14 Within the Payment Method section, select the appropriate payment method.

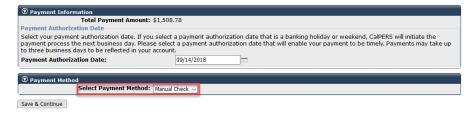

- Step 15 Select the **Save & Continue** button.
- Step 16 Within the Documents section, select the **Download** link.

You may also locate the Employer Manual Check Remit Form through the **Document History** left-side navigation link.

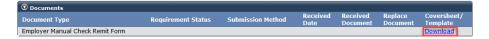

Step 17 Print the Remittance Advice and mail it with your check to the address on the last page.

You have completed this scenario.

# Frequently Asked Questions

## 1. How do I set up my ACH/EFT Debit account?

- For EFT debit setup, please follow the steps in unit 1, scenario 2. Go to the homepage and select Profile > Receivables > Payment Accounts > Add New. Complete the information under the Add New Banking Account section.
- For ACH setup, contact CalPERS to set up the credit payment process. If you are interested in the credit method, email your request to <u>CalPERS Cashiers</u>: fcsd\_cashiers@calpers.ca.gov

## 2. Is training available on ACH/EFT Debit?

- Yes, online classes are available.
- This student guide will walk you through how to set up and maintain Electronic Funds Transfer (EFT) accounts and make online payments to CalPERS using myCalPERS.

Pathway: CalPERS website > Employers > I Want To ...: Access myCalPERS Student Guides

## 3. Where can I find the Circular Letter on ACH/EFT Debit?

You can visit www.calpers.ca.gov, select the Employers tab, then locate all the <u>Circular</u> Letters under the Resources section.

**Pathway:** CalPERS website > Employers > Policies & Procedures > Circular Letters

## 4. What are my electronic funds payment options?

- EFT debit method (preferred) Initiated online through myCalPERS
- ACH method Initiated through your financial institution

### 5. What is the difference between EFT debit and ACH methods?

- EFT debit- You initiate a payment through myCalPERS, authorizing to debit your account and credit the CalPERS bank account.
- ACH- You instruct your financial institution to debit your account and credit the CalPERS bank account. For credit method, ensure your financial institution can send ACH credit transactions in the required format (Refer to the ACH credit specifications).

# 6. How long does it take to set up an EFT debit account?

Less than 10 minutes. Remember to inform your bank of the CalPERS ACH ID #1946207465 before submitting any payments through myCalPERS.

## 7. Can I set up multiple EFT debit accounts in myCalPERS?

Yes. Use the **Add New** button under the Banking Accounts section in myCalPERS to add more than one EFT debit account.

## 8. Can I delete my EFT debit bank account in myCalPERS?

Yes. Use the **Delete** button under the Banking Accounts section in myCalPERS to delete the selected account.

## 9. How are my funds transferred?

Funds are transferred through an Automated Clearing House (ACH). The ACH is a partnership of financial institutions established to exchange funds electronically between participants. Funds can only be transferred to CalPERS for the specific purpose and dollar amounts you request and initiate.

## 10. Will I be able to track my payments?

Yes. The **Payments** link in myCalPERS allows you to track, sort, reconcile, and print your payments. Refer to unit 2, scenario 2 for step actions.

## 11. How long does it take for an EFT debit payment to post?

Payments processed before 5:00 p.m. PST can be accessed in myCalPERS with the status of the payment. If the EFT debit payment is processed before 5:00 p.m., it will take **two banking days** to post the payment to CalPERS and debit the receivable. If it is processed after 5:00 p.m., it will take three banking days. Banking days are Monday through Friday, even if your financial institution is open on weekends. Remember to calculate additional time for bank holidays.

# 12. Is there a fee for ACH/EFT debit payments?

- EFT debit- CalPERS pays the cost for you to report an EFT debit transaction.
- ACH- Since this method is initiated through your financial institution, there are normally setup and transaction fees for which you are responsible. Please contact your financial institution for more information.

# 13. How can I cancel my payment and how much time do I have?

- EFT debit: Payments processed through EFT debit can be cancelled the same business day before 5:00 p.m. PST in myCalPERS. Payments processed after 5:00 p.m. PST can be reversed by contacting your financial institution as soon as possible.
- ACH: Contact your financial institution.
- Returns can take up to 5-10 business days.

# 14. Will I need special equipment or software to make my payments by ACH/EFT debit?

- EFT debit To make online payments, you must have internet and myCalPERS access.
- ACH There may be special hardware and software requirements. Contact your financial institution for any requirements.

## 15. How secure is the myCalPERS system?

This is a secure self-service website to access real-time details and manage your CalPERS accounts. All ACH payment transactions are secure and encrypted.

## 16. What receivables require electronic payments?

CalPERS no longer accepts check payments from contracting agencies for pension retirement contributions and health premium payments, unless granted a waiver.

## 17. Who should I call for questions about electronic payments?

- Call CalPERS 888 CalPERS (or 888-225-7377)
- You may also e-mail <a href="mailto:CalPERS Cashiers">Calpers.Ca.gov</a> inbox <a href="mailto:fcsd\_cashiers@calpers.ca.gov">fcsd\_cashiers@calpers.ca.gov</a>

## 18. What can I do if I have a duplicate payment?

- Call CalPERS 888 CalPERS (or 888-225-7377)
- You may also e-mail CalPERS Cashiers inbox: fcsd\_cashiers@calpers.ca.gov

## 19. My agency has approval for EFT exemption. Where do I mail payments?

#### Mail checks to:

**CalPERS** 

Financial Reporting and Accounting Services Division – Cash and Payment Processing Unit P. O. Box 942703

Sacramento, CA 94229-2703

# 20. Should I set up Automatic Payments for rate plan contribution receivables?

Don't set up Automatic Payments for rate plan contribution receivables as the amounts can change each earned period. An automatic payment will continuously pay the same amount towards the selected receivable ID, not the current balance on your account. To cancel an automatic payment, you will have to delete the entire EFT account and set up a new one.

## CalPERS Resources

Obtain more information by visiting the <u>CalPERS website</u> at www.calpers.ca.gov.

• myCalPERS Student Guides

Pathway: CalPERS website > Employers > I Want To...: Access myCalPERS Student Guides

• Business Rules & myCalPERS Classes

**Pathway:** CalPERS website > Employers > I Want To...: Attend Training & Events > Business Rules & myCalPERS Classes

- <u>Self-Paced Online Classes</u> (log in to myCalPERS, select the **Education** global navigation tab, then the **Classes** local navigation link)
  - myCalPERS
    - Add a Payment Account
    - Paying a Receivable
- myCalPERS Technical Requirements

Pathway: CalPERS website > Employers > myCalPERS Technical Requirements

• Public Agency & Schools Reference Guide (PDF)

**Pathway:** CalPERS website > Employers > Policies & Procedures > Reference & Health Guides > Public Agency & Schools Reference Guide (PDF)

• Circular Letters

Pathway: CalPERS website > Employers > Policies & Procedures > Circular Letters

• Public Employees' Retirement Law (PERL)

**Pathway:** CalPERS website > About > Laws, Legislation & Regulations > Public Employees' Retirement Law (PERL)

## **CalPERS Contacts**

### **Email**

- To contact the <u>employer educators</u> for questions and requests, email calpers\_employer\_communications@calpers.ca.gov.
- To contact the <u>CalPERS Cashiers</u> for the ACH method payment, email fcsd\_cashiers@calpers.ca.gov.
- To contact the <u>Employer Response Team</u> for assistance with your most critical, complex, or time-sensitive issues, email **ert@calpers.ca.gov.**

### **Phone or Fax**

You can reach CalPERS at **888 CalPERS** (or **888**-225-7377), Monday through Friday, 8:00 a.m. to 5:00 p.m., except on state holidays.

- TTY: (877) 249-7442 (This number does not accept voice calls)
- CalPERS centralized fax number: (800) 959-6545
- Employer Response Team phone number: (800) 253-4594

# **Submit Inquiry**

You can send secure messages through myCalPERS. Expand the **Common Tasks** left-side navigation folder, then select the **Submit Inquiry** link to submit a question or request.